### **Zoom Room Hardware Overview**

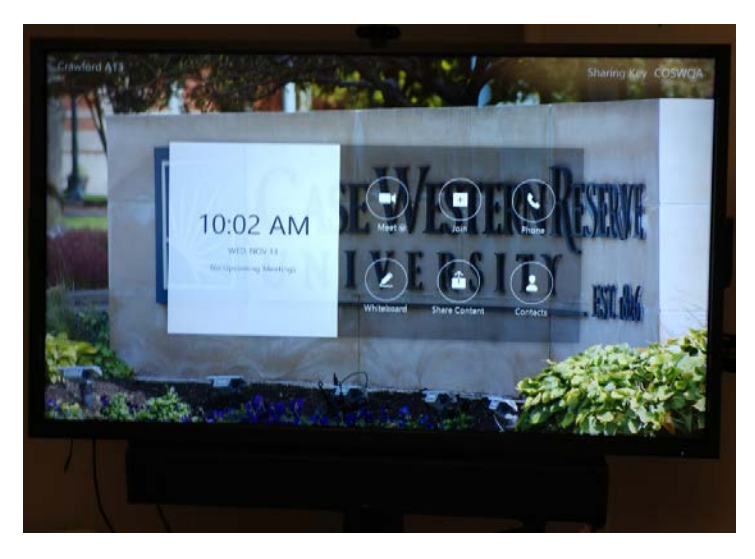

Zoom Rooms is a software-based room system that provides an integrated experience for audio conferencing, wireless screen sharing and video conferencing. The default setup is for these systems is the Zoom Room software.

The hardware is comprised of three basic pieces:

- Display a large monitor
- Computer small box, typically attached to the back of the display

• Input – a function of the display, telling the monitor which interface to show. Zoom Rooms uses DisplayPort. Other options include HDMI and VGA.

While the specific hardware brand and options may

vary between systems, each contains these components. Below are possible issues that may occur with the hardware.

## **Troubleshooting: monitor is not displaying anything**

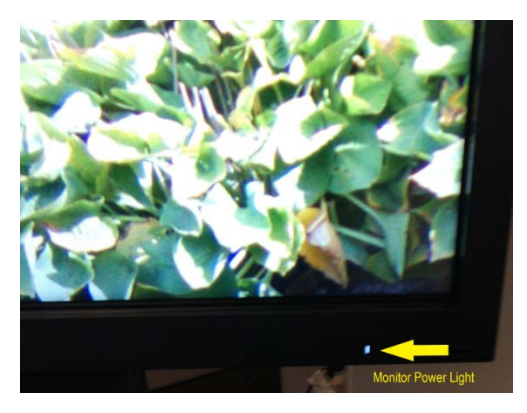

Is it plugged in and the power light on the monitor lit? Every display has a power light showing if there is power to the system and the monitor is on.

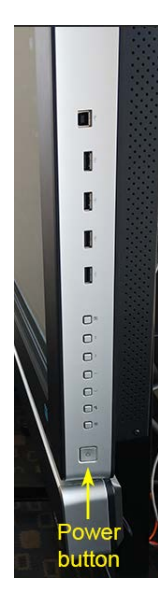

If not, use the monitor's power button. It may be located on the front where the **power light** is located or on its **right side**. Controls vary between displays.

# **Troubleshooting: monitor on, but computer is not active**

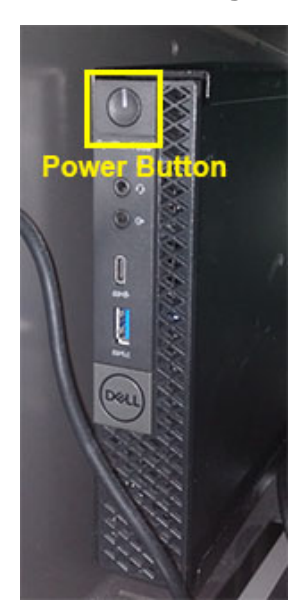

If the monitor is on, but the computer is not active, check its power button, which is located behind the monitor.

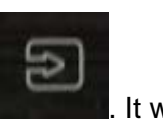

Change the display's input to DisplayPort. On the front of this unit the input botton look like . It will appear differently on other units.

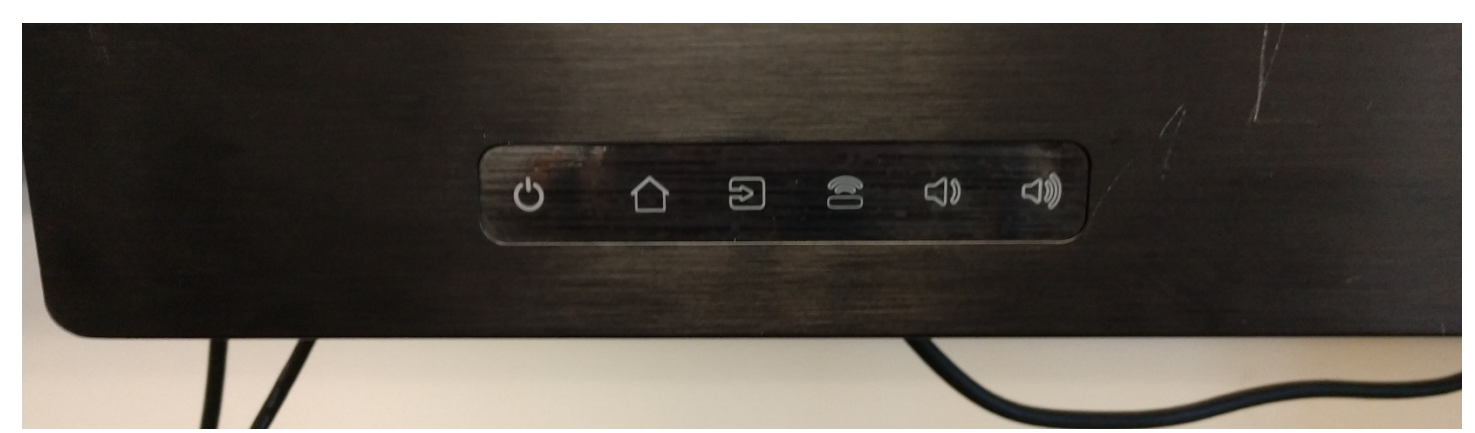

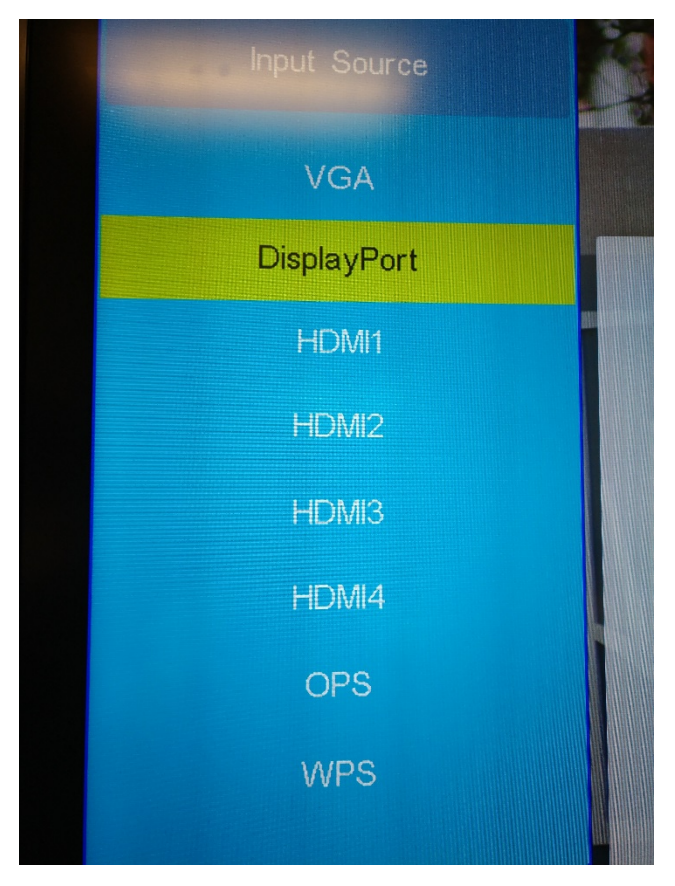

Press the input button until DisplayPort is selected, then release.

# **Troubleshooting: no sound**

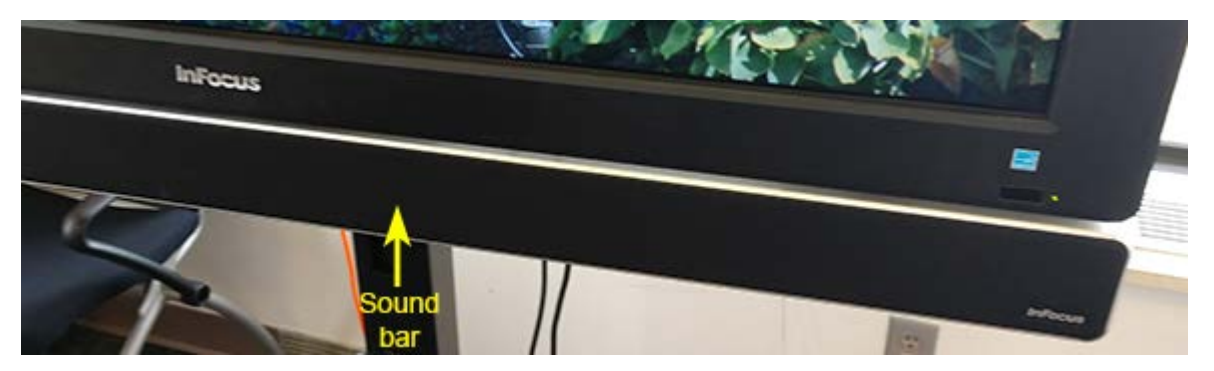

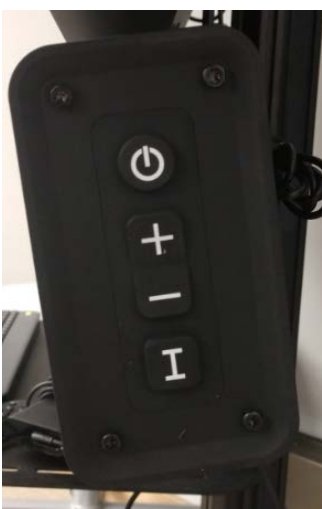

If your display is equipped with a sound bar, first ensure it is powered on. Note: not all Zoom Room hardware include a sound bar.

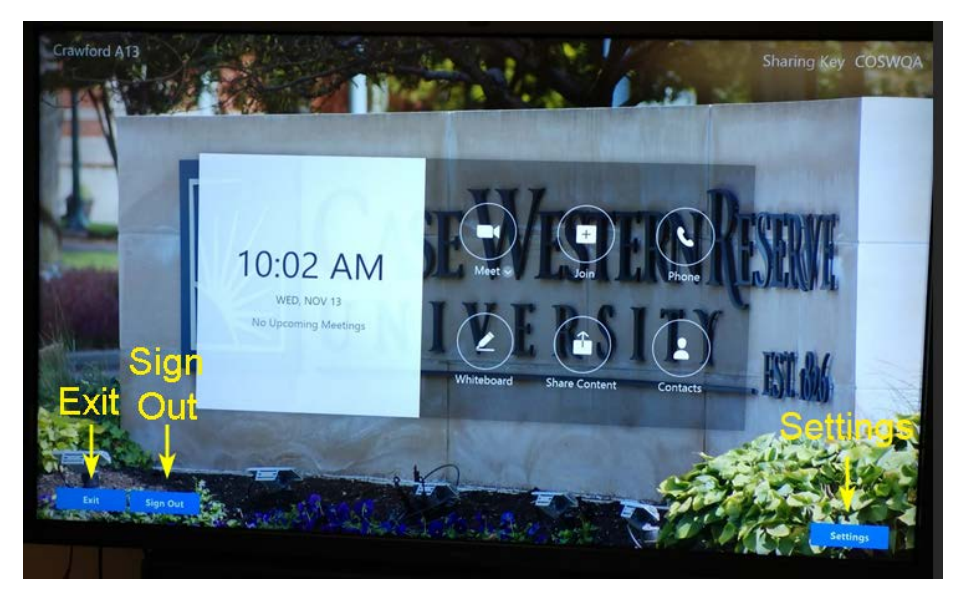

If the sound is still not working, swipe up or double tap on the screen so the "Exit", "Sign Out" and "Settings" buttons appear. Select "Settings".

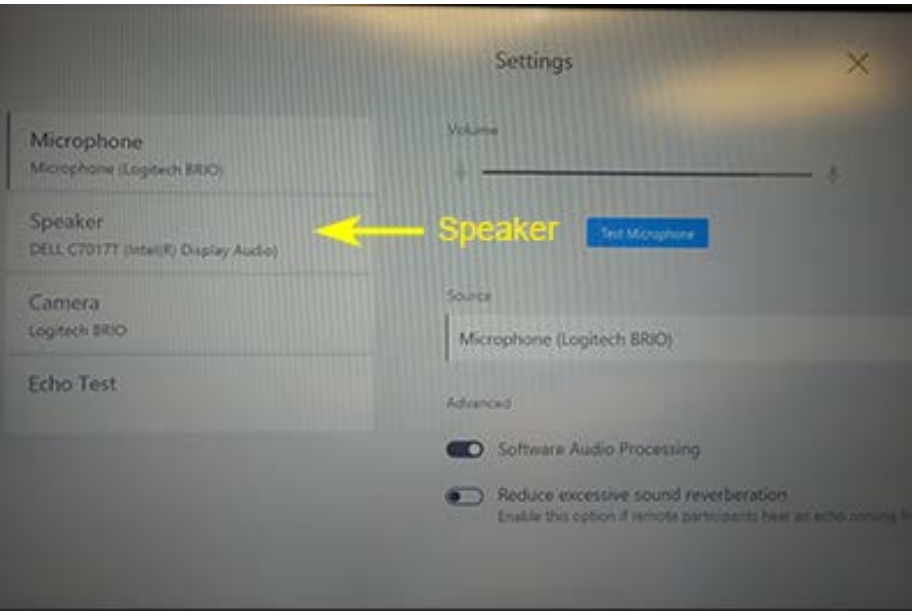

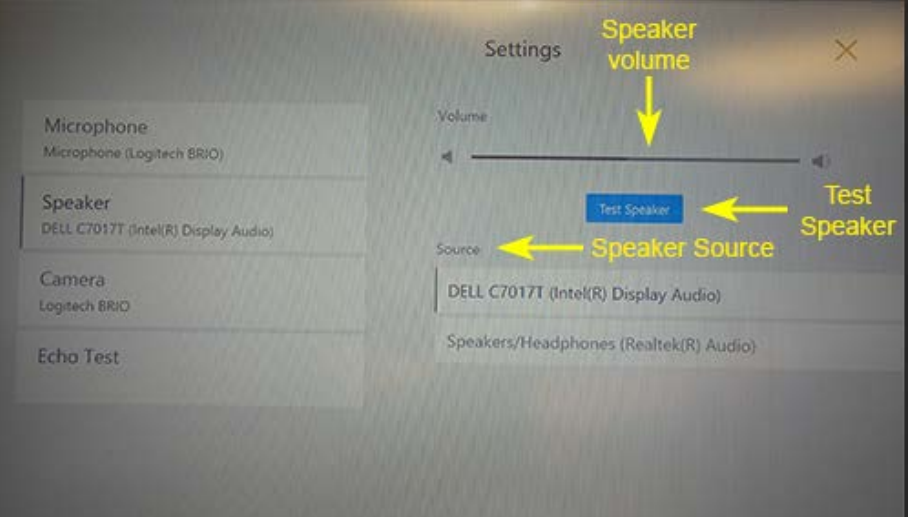

Under settings, select "Speaker".

Increase the volume by swiping right to ensure the speakers are not muted. Press "Test Speaker". If you still cannot hear sounds, select another option under "Source" and press "Test Speaker" again.

## **Exit to Windows Desktop**

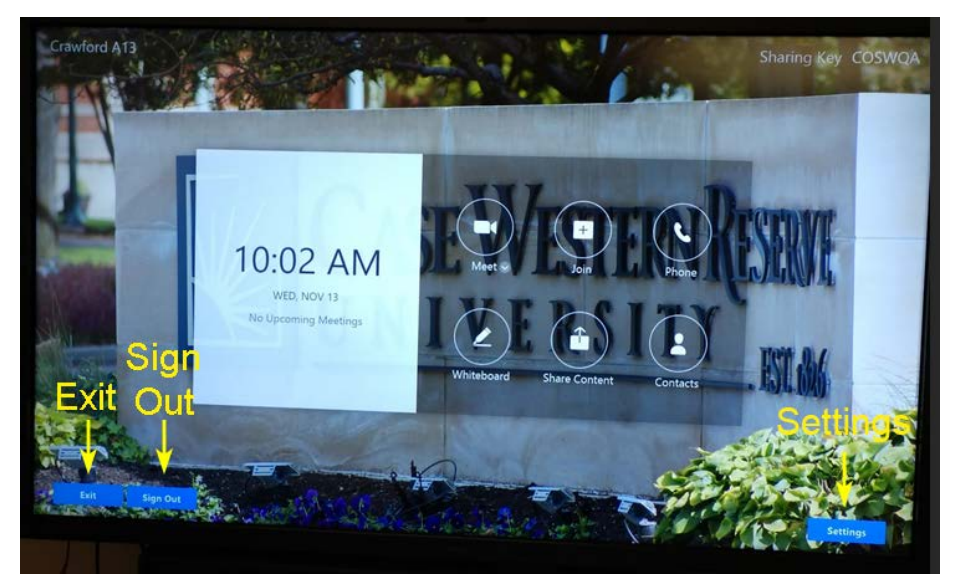

It is possible to exit Zoom Rooms to use the underlying Windows 10 system.

To exit Zoom Rooms to use the Windows computer, swipe up or double tap on the screen so the "Exit", "Sign Out" and "Settings" buttons appear. Select "Exit" to see the Windows desktop.

## **Return to Zoom Room**

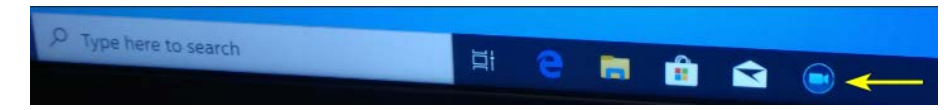

To return to the Zoom Rooms interface, select the Zoom icon from the taskbar.